## **Instructions on Printing "My Course History" on Peoplesoft**

- 1. Log into MYSJSU Account [\(Link\)](https://one.sjsu.edu/)
- 2. On the home page, find the Academics: Record section

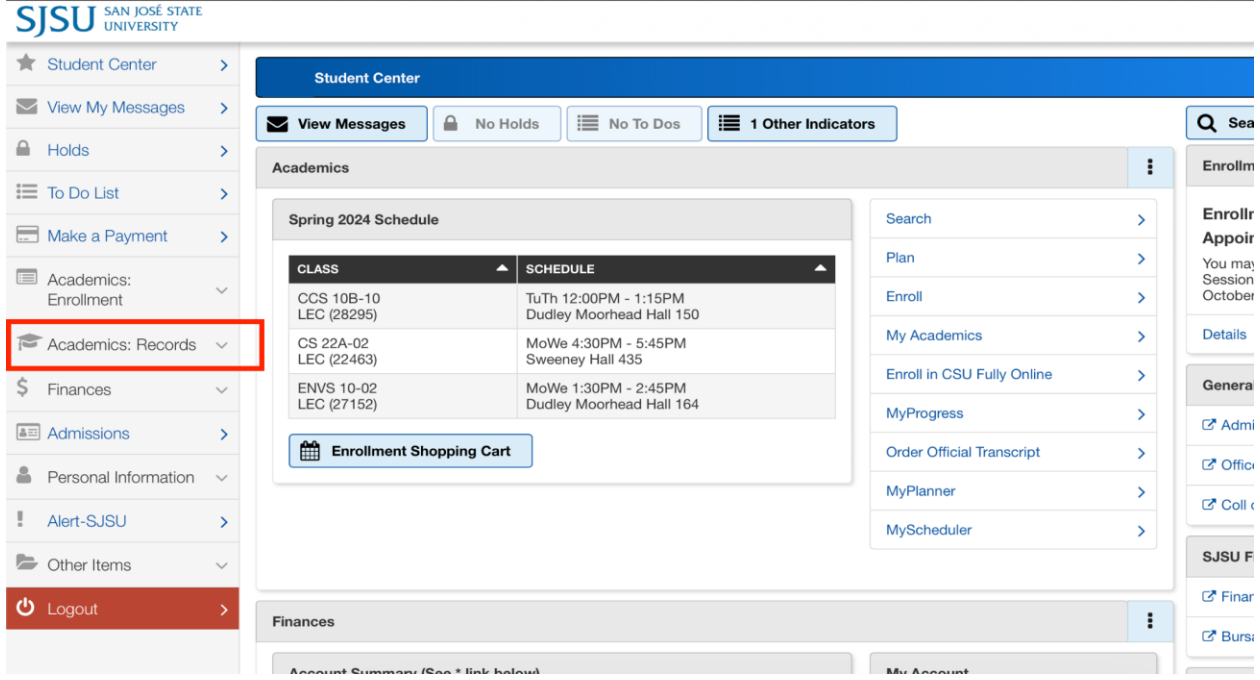

3. Select the Academic Records drop-down menu and click on "My Course History"

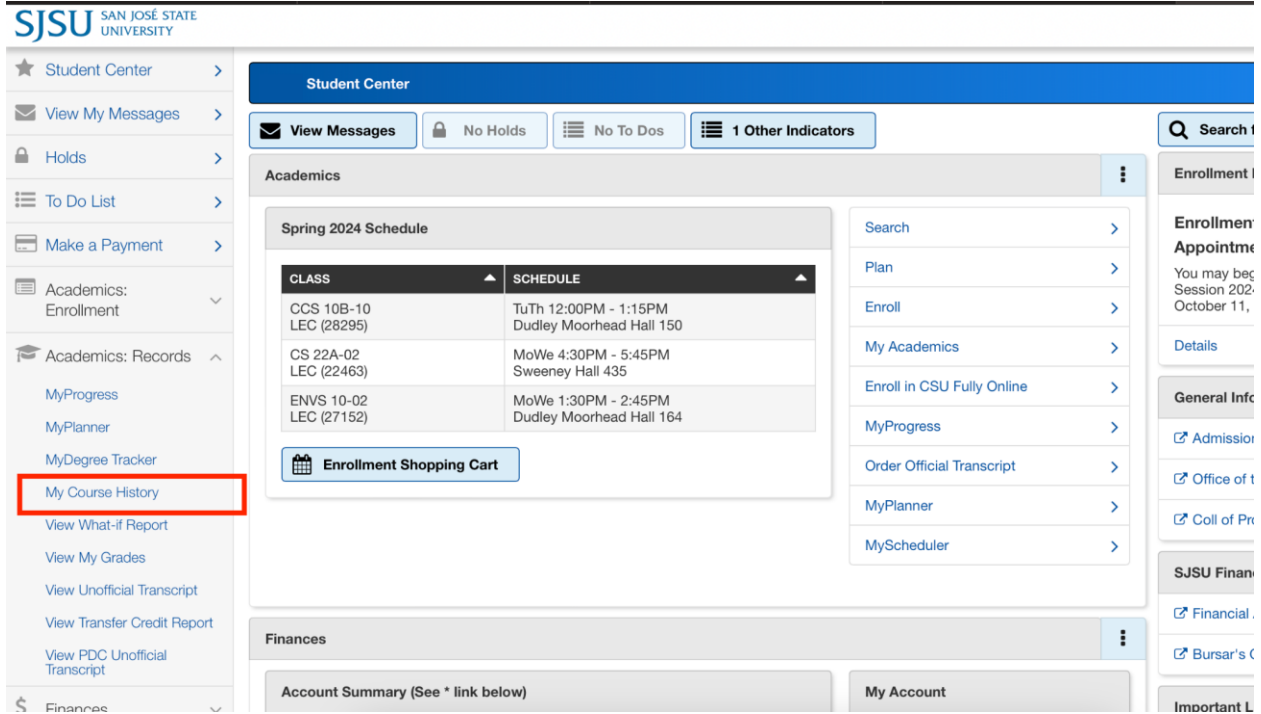

## 4. Click on "Select Display Options"

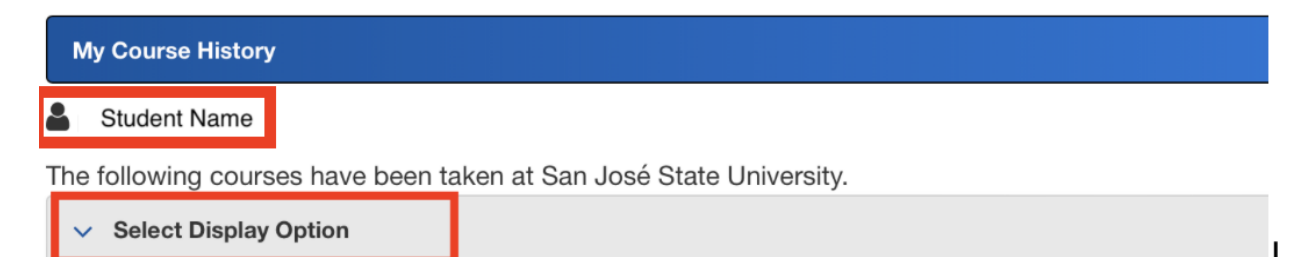

5. Under the Select Display Option choose "Show courses from My Planner"

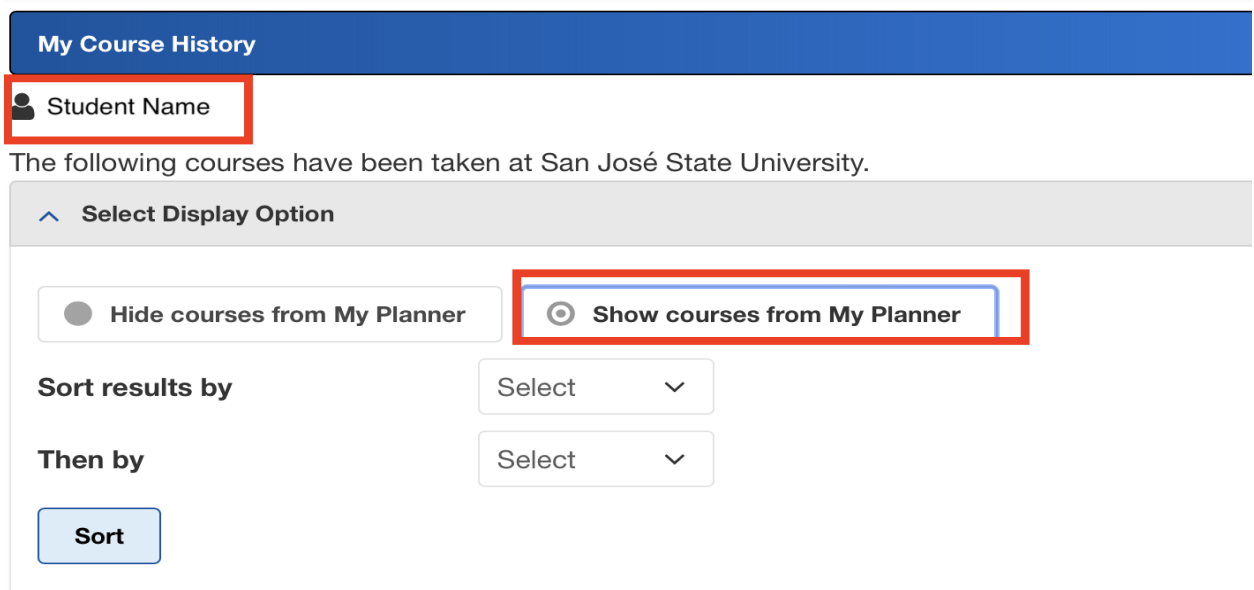

## 6. You will see the screenshot below

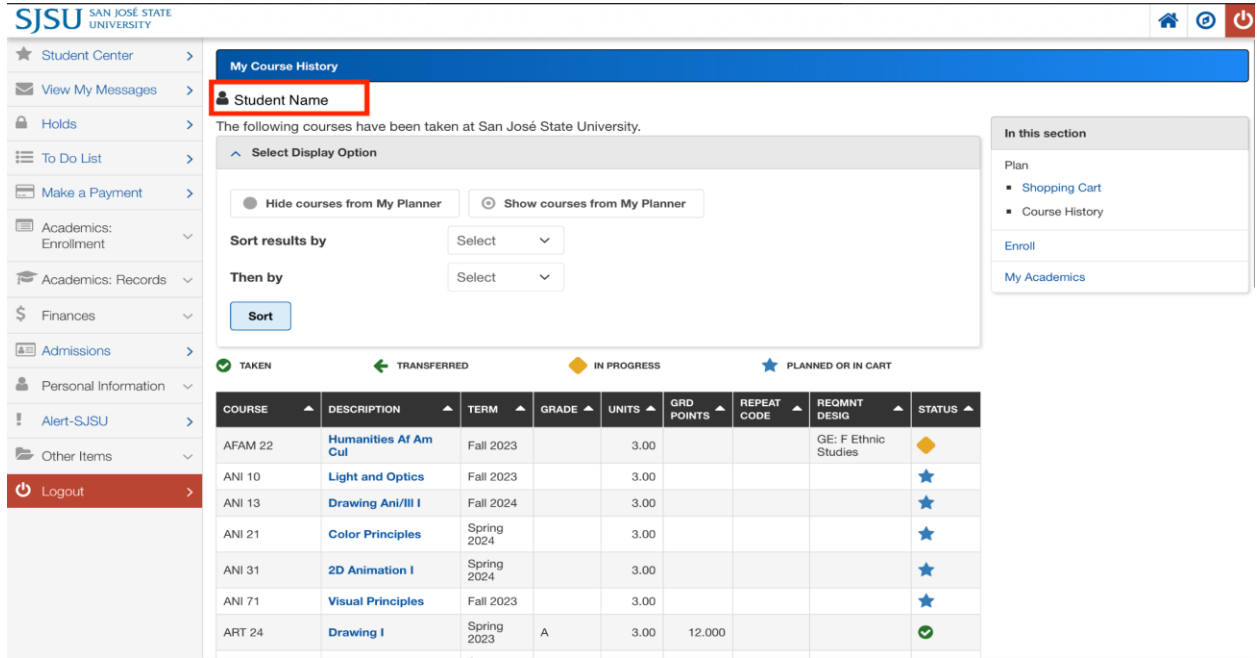

7. Save as PDF including all courses and student name at the top.